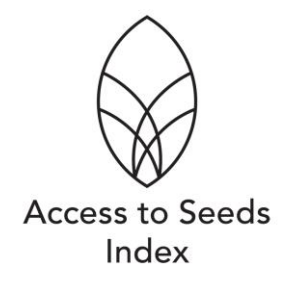

## Questionnaire for the 2019 Access to Seeds Index

# **Company User Manual**

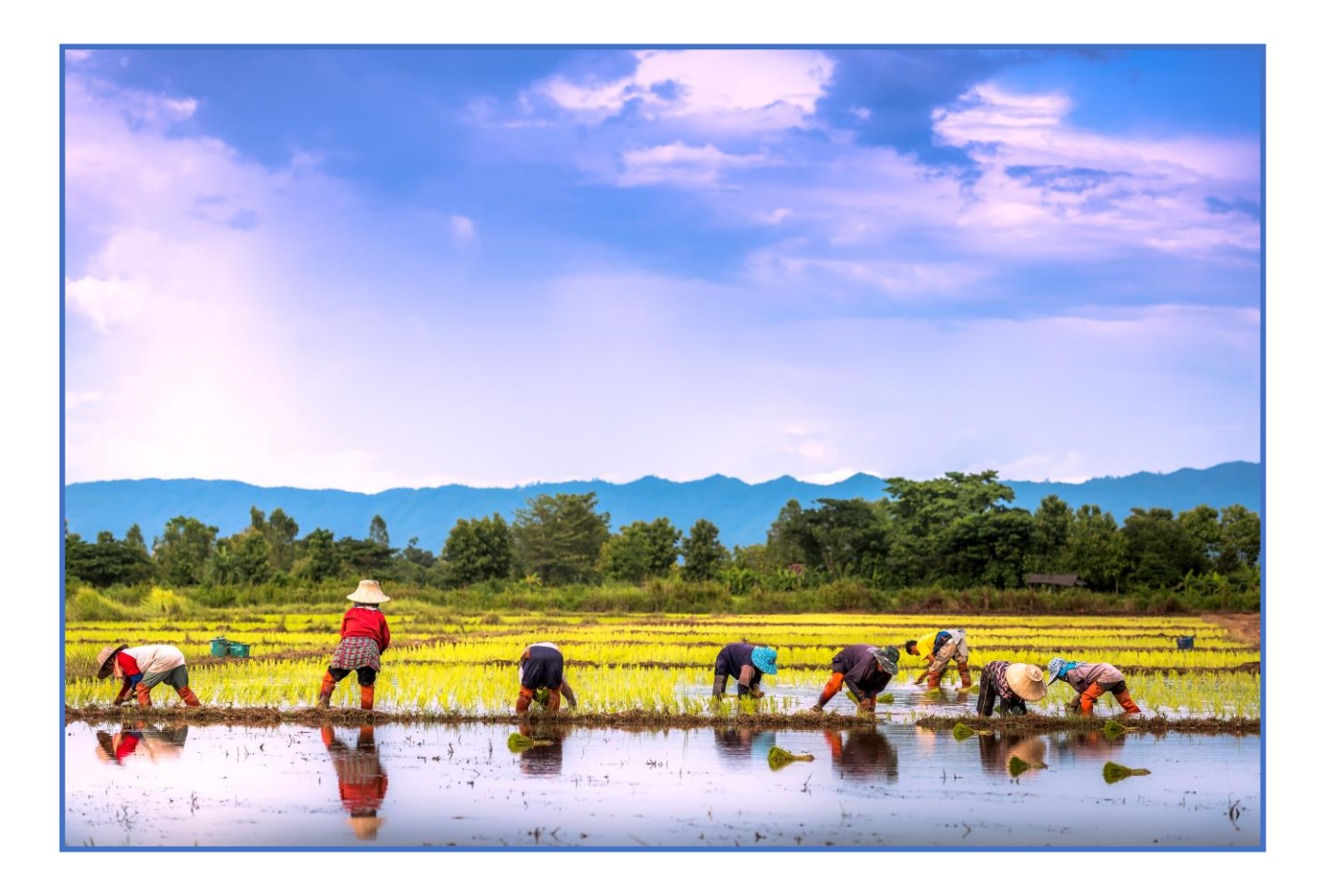

Version 1.0 – 5April 2018

QUESTIONNAIRE FOR THE 2019 ACCESS TO SEEDS INDEX

# **Company User Manual**

Access to Seeds Index Mauritskade 63 1092 AD Amsterdam The Netherlands Phone +31 8 53 03 29 32

# **Table of Contents**

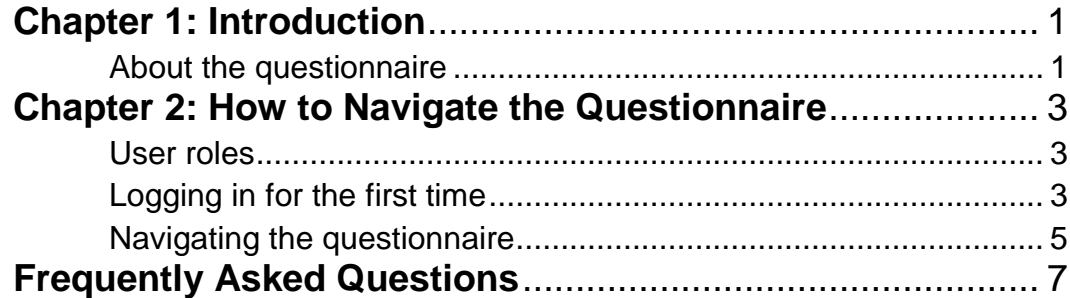

## **Chapter**

# 1

## <span id="page-3-0"></span>Introduction

his user manual will help company's navigate the 2019 Access to Seeds Index online questionnaire. The structure of the questionnaire is designed to be filled out page-by-page, in chronological order. Therefore, the This user manual will help company's navigate the 2019 Access to Seeds<br>Index online questionnaire. The structure of the questionnaire is designed<br>to be filled out page-by-page, in chronological order. Therefore, the<br>conten best way to approach the questionnaire, how to maximize company answers, and includes a section on frequently asked questions (FAQs).

This is the first time the Access to Seeds Index is using an online data collection tool. This manual will be updated throughout the data collection process to include further clarifications and explanations as needed.

*Please feel free to reach out to the company's First Contact in Access to Seeds Index team with any questions you may have.*

#### <span id="page-3-1"></span>About the questionnaire

- 1. Google [Chrome,](https://www.google.nl/chrome/) Opera, Microsoft Edge, or Firefox provide the best and fastest user experience when filling out the questionnaire.
- 2. The questionnaire has been prepopulated for each company, meaning some questions already have answers. This work was done by the Access to Seeds analysts and is a reflection of publicly available information, or information provided by companies for the 2016 Index.
- 3. There is no auto-save function in the questionnaire. Answers will only be saved after pressing "Save", "Save and previous page", "Save and next page", or selecting another page from the drop-down menu located at the top of each page.
- 4. Some companies have been selected for multiple indexes (indicated at the top of page 2 of the questionnaire). Answering a question as it applies to one region may not impact a company's score in another region.
- 5. From page 10 onwards, the questionnaire will contain an "Upload relevant documents" feature and "Elaborate here" text boxes. This gives companies the opportunity to include documents or weblinks that provide evidence (i.e. Code of Conduct or Annual Report) – such documentation can influence a company's commitment and transparency scores.
- 6. In the case that an answer is provided by a company under non-disclosure, the "Elaborate here" text boxes can also be used to indicate which portion of the answer is provided under non-disclosure.
- 7. There is a 3 MB limit on document uploads and only 3 documents can be uploaded per question. Larger documents can be shared with the Access to Seeds Index team through email or other means. Using links (i.e. if the information can be found on the company website) rather than uploading documents improves the questionnaire's loading time.

## **Chapter**

2

# <span id="page-5-0"></span>How to Navigate the Questionnaire

his chapter provides an explanation of the different user roles, how to log in and add new users, as well as highly recommended suggestions of what you should do first. Please reference this section as you begin the his chapt<br>log in an<br>what you<br>questionnaire.

### <span id="page-5-1"></span>User roles

There are two roles that companies can designate to colleagues tasked with participating in the questionnaire: Submitter and User. These roles vary slightly and are explained in more detail below.

**Submitter:** is generally the first point(s) of contact between a company and the Access to Seeds Index team and is responsible for filling out and ultimately submitting the questionnaire. The Submitter is able to add and remove users (and submitters) to the questionnaire. The Submitter is also able to print the questionnaire by selecting the "Print" tab, found at the top of the questionnaire after logging in (Fig. 1). Depending on the amount of content included in the questionnaire, it may take a while for the print-friendly version to load.

Please note that pressing "Submit" on the submission page (this is the final page of the questionnaire for submitters, a page regular users cannot see) will close the survey to further data entry .

**User:** is any other representative of a company that is enlisted to fill out specific parts, or all of, the questionnaire. The User is added by the Submitter, the User can fill out the questionnaire but cannot submit it on behalf of the company. The User does not have the option of editing of adding additional users but can print the questionnaire (as seen in Fig. 1). Depending on the amount of content included in the questionnaire, it may take a while for the print-friendly version to load.

## <span id="page-5-2"></span>Logging in for the first time

The first point(s) of contact between a company and the Access to Seeds Index team will initially be the only person(s) within a company that can sign in to the questionnaire. They will have received an e-mail from Access to Seeds Index

indicating that the period of data collection has commenced and will need to log in first before others can gain access the questionnaire. Logging in *for the first time* is possible with [Login Link 1.](https://login.microsoftonline.com/indexinitiativeprod.onmicrosoft.com/oauth2/v2.0/authorize?p=B2C_1_index_initiative_survey_tool_sign_up&client_id=7599dd83-0c62-4650-bac2-59fb8d9ca083&nonce=defaultNonce&redirect_uri=https%3A%2F%2Fatsi.worldbenchmarkingalliance.org%2Flogin&scope=openid&response_type=id_token&prompt=login) After following the steps indicated on that webpage page (Fig. 2), it will then be possible to log in for the duration of the data collection period via [Login Link 2.](https://atsi.worldbenchmarkingalliance.org/)

This process will be the same for all new users.

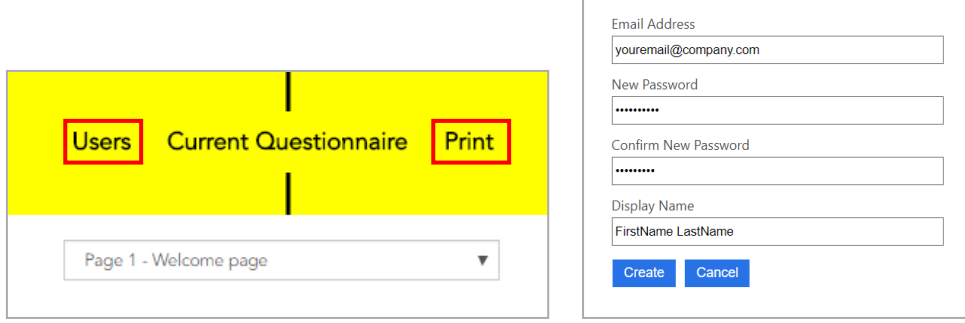

Figure 1: options for a Submitter after logging in. Users also have the ability to print but cannot view users.

## Adding news users

The Access to Seeds Index team register the first point(s) of contact at the company as a Submitter. If a company prefers to give access to the questionnaire to additional users, these must be added manually by a Submitter through the "Users" tab indicated on the left in Figure 1. After clicking this tab, an overview of current users (known as either a Submitter and User) is displayed. These can be edited or removed (Fig. 3).

Figure 2: logging in for the first time.

| <b>Access to Seeds</b><br>Index    | <b>Users</b> | <b>Current Questionnaire</b> | Print       | <b>Survey Manager</b><br>FAQ Log out |
|------------------------------------|--------------|------------------------------|-------------|--------------------------------------|
| Users for XYZ organization<br>Back |              |                              |             | Add User                             |
| Name $\triangle$                   | Role         | <b>Status</b>                | Actions     |                                      |
| <b>Betabit Support</b>             | Submitter    | Active                       | Edit Remove |                                      |
| John Doe                           | Submitter    | Active                       | Edit        |                                      |
| UserFirstname UserLastname         | User         | Active                       | Edit Remove |                                      |

Figure 3: A Submitter's overview of editing, removing, and adding users

All news users should receive [Login Link 1](https://login.microsoftonline.com/indexinitiativeprod.onmicrosoft.com/oauth2/v2.0/authorize?p=B2C_1_index_initiative_survey_tool_sign_up&client_id=7599dd83-0c62-4650-bac2-59fb8d9ca083&nonce=defaultNonce&redirect_uri=https%3A%2F%2Fatsi.worldbenchmarkingalliance.org%2Flogin&scope=openid&response_type=id_token&prompt=login) and [Login Link 2](https://atsi.worldbenchmarkingalliance.org/) in order to begin the login procedure. The Access to Seeds Index analysts can also add additional submitters and users on behalf of a company, if needed.

## <span id="page-7-0"></span>Navigating the questionnaire

The questionnaire has been prepopulated: relevant data from your company's website, annual and company reports, and in some cases 2016 Index data, have been uploaded where relevant. These data entries are in many cases limited, only referring to part(s) of a question. You are encouraged to check, modify and expand on these prepopulated questions to ensure that they are accurate and complete.

The questionnaire is designed to be answered in chronological order. Filling out pages 4 and 5 are particularly critical before moving further in the questionnaire. Answers collected on page 4 (company portfolio) and page 5 (company presence) will influence which questions are asked later (for example, it will update the table on page 6 and determine whether a company is asked further questions at the end of questionnaire).

The questionnaire does not allow multiple users to use the questionnaire at the same time. A warning message (Fig. 4) will appear when a user tries to save while another user is already working in the questionnaire.

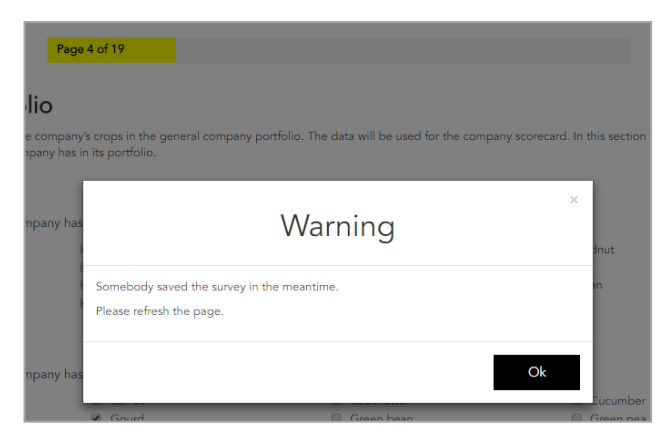

Figure 4: warning message for multiple users

Loading and saving time may be slow, particularly between pages 4-9. This is because complex tables (i.e. the tables that are generated on page 6 and page 7) are being updated each time a box is checked or an answer is updated.

In some instances, an exact number is asked for as part of an answer. For example, on page 9 in the section about company activities per country. It is not possible to include text in such fields, an approximation is sufficient if an exact number is unknown (Fig. 5).

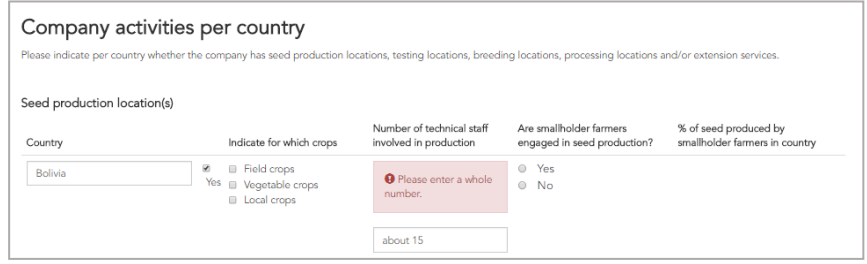

Figure 5: only numbers can be entered into fields which ask for a number- estimations are acceptable

## <span id="page-9-0"></span>Frequently Asked Questions

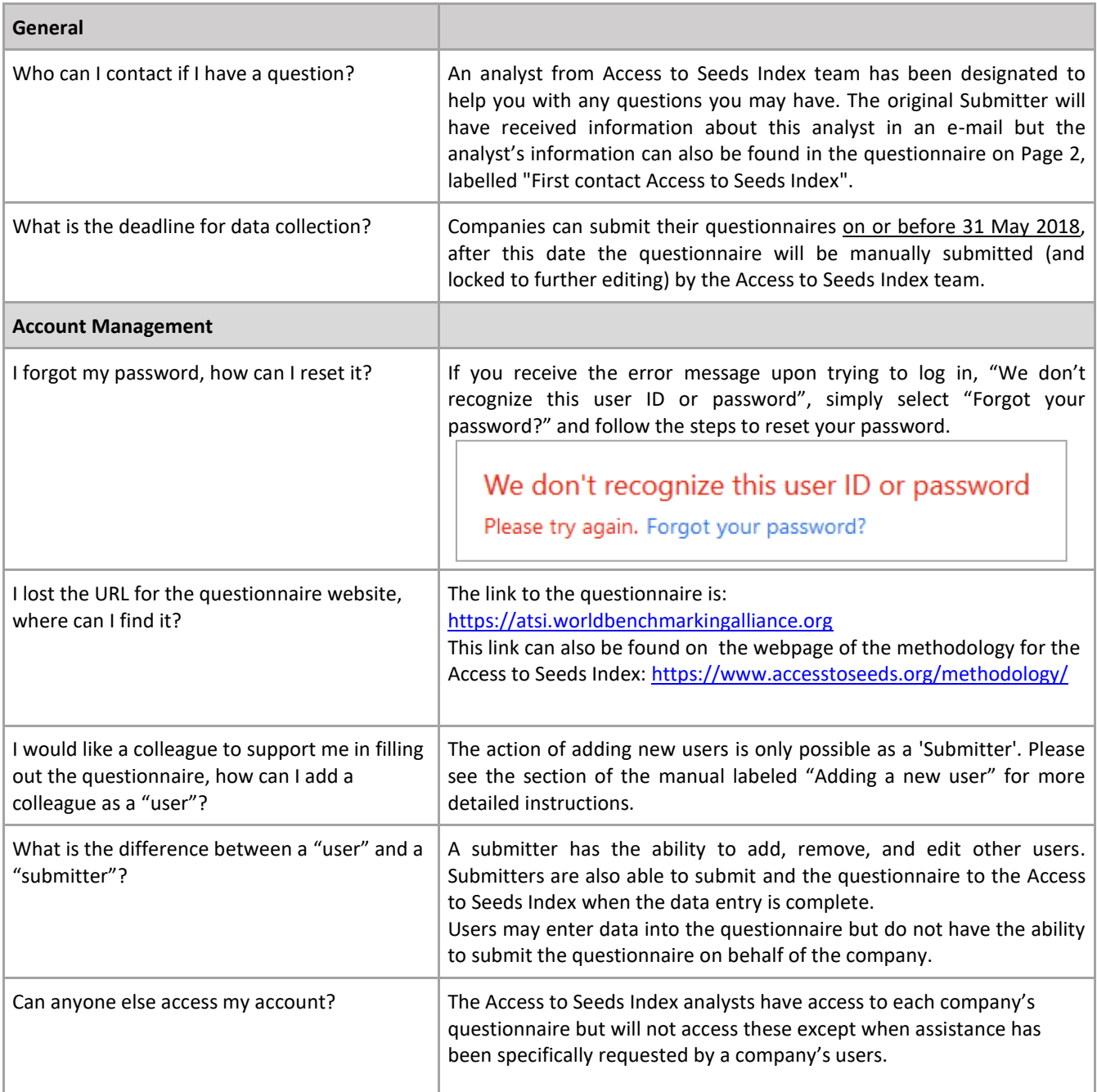

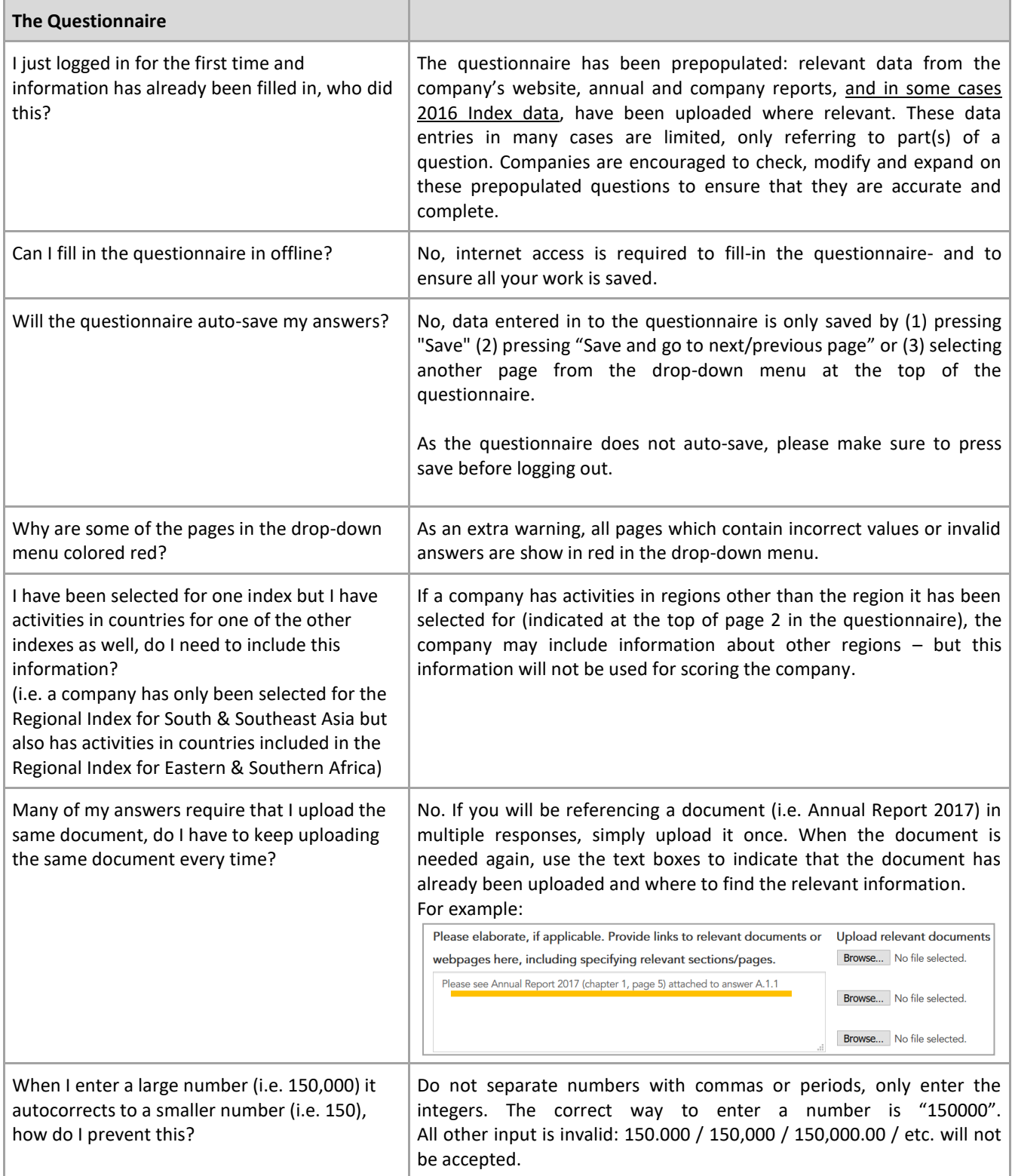

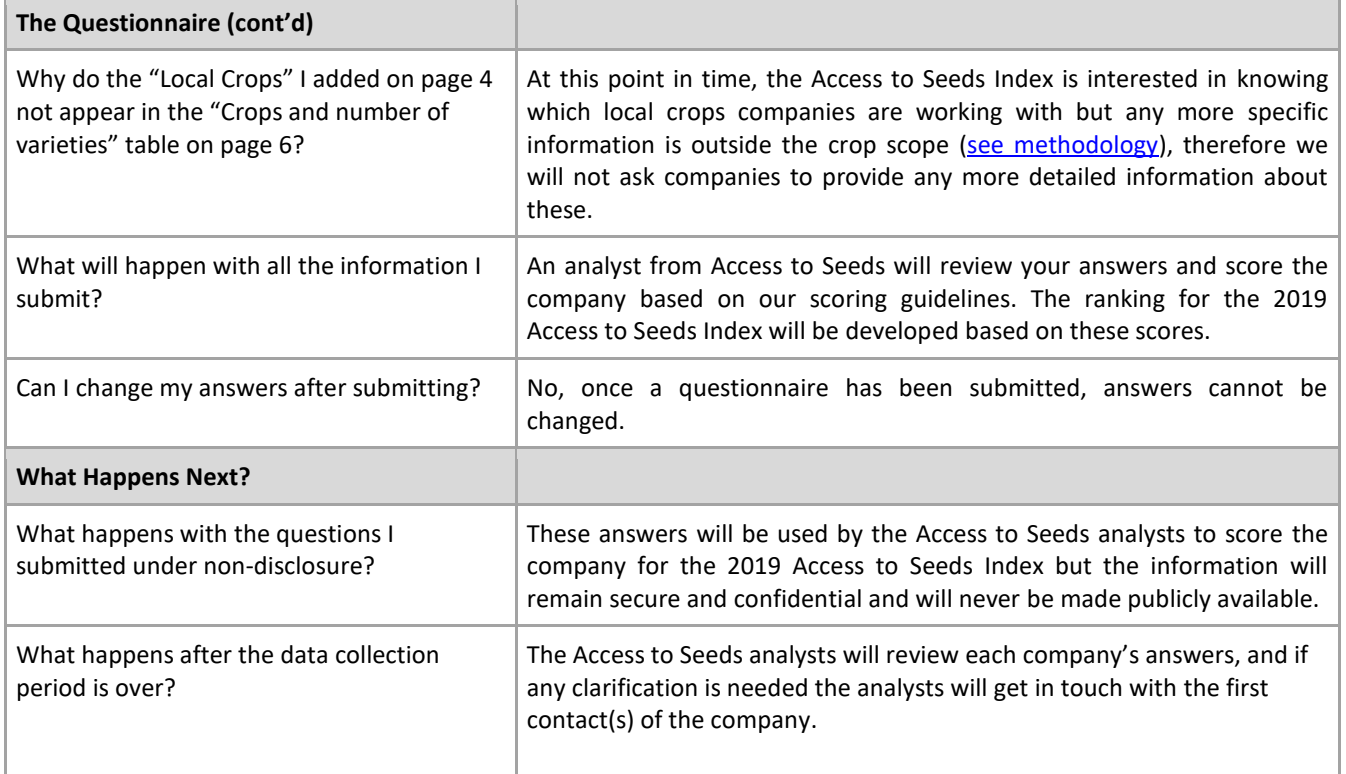